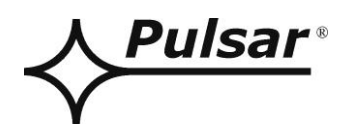

# **ETHERNET Schnittstelle**

**v.1.1**

KODE: **INTE**

DE\*\*

Ausgabe: 6 vom 01.03.2018

Ersetzt Ausgabe: 5 vom 01.06.2015

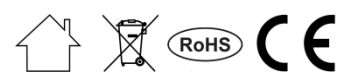

# **INHALTSVERZEICHNIS**

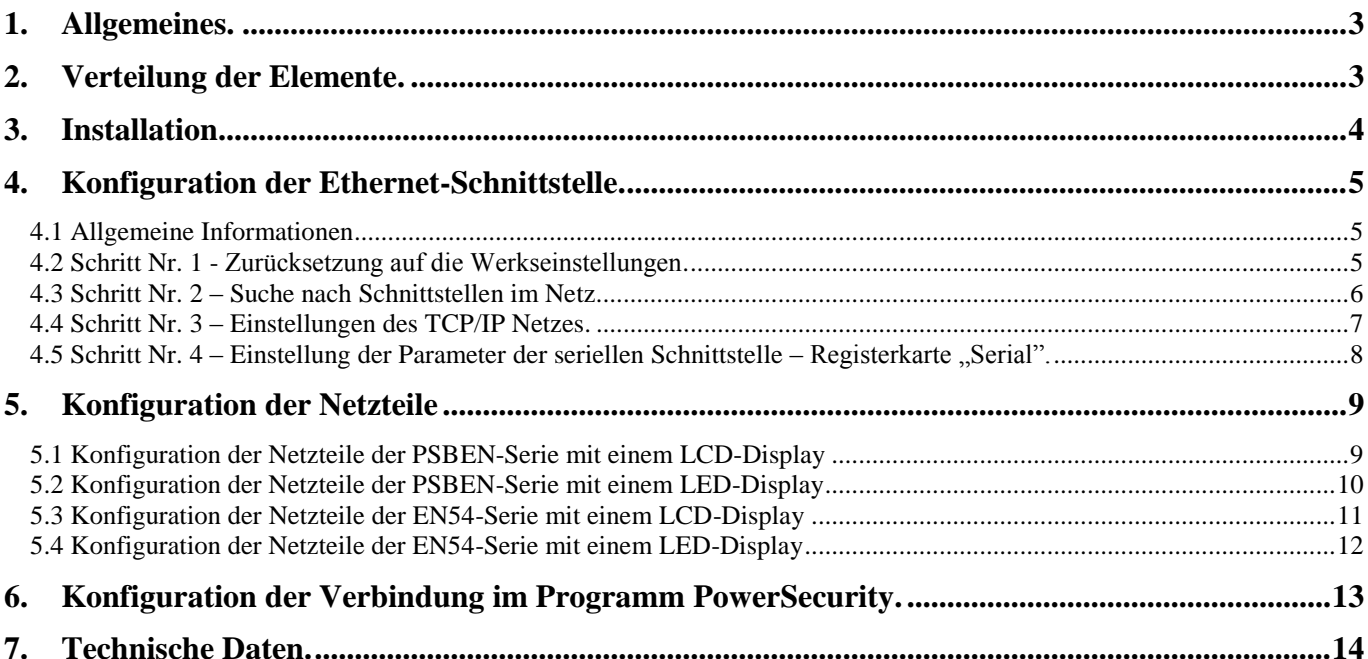

#### **Eigenschaften:**

- ETHERNET über den RJ45-Stecker
- Genehmigung CNBOP-PIB zur Anwendung mit den Netzteilen Serie EN54 in den Brandschutzsystemen
- entspricht dem Standard IEEE 802.3
- Netzwerkgeschwindigkeit 10/100Mbps
- Arbeitsmodus: full oder half-duplex (auto-negotiation)
- statische oder dynamische (DHCP-Server) IP-Adresse
- Galvanische Trennung zwischen der Ethernet-Schnittstelle und dem Netzteil
- Konfiguration aus der Ebene des Programms PowerConfig
- Versorgung über den "SERIAL"-Stecker
- Zusammenarbeit mit der Software PowerSecurity
- optische Signalisierung
- Garantie 5 Jahre ab Herstellungsdatum

#### **1. Allgemeines.**

<span id="page-2-0"></span>Die INTE Ethernet-Schnittstelle ist eine Gerät, dass zum Anschluss von Netzteilen der PSBEN-Serie oder EN54-Serie an den PC im Ethernet-Netz dient. Dank der Software PowerSecurity ist eine Fernkontrolle der Parameter durch eine regelmäßige Überwachung des aktuellen Stands des Netzteils, Ablesung der Geschichte, Überwachung der Strom- und Spannungsdiagramme sowie eine Fernausführung von Tests des Akku möglich.

# **2. Verteilung der Elemente.**

<span id="page-2-1"></span>Auf dem Bild, dass sich unten befindet, wurde die Verteilung der wichtigsten Elemente und Anschlüsse der Ethernet-Schnittstelle dargestellt.

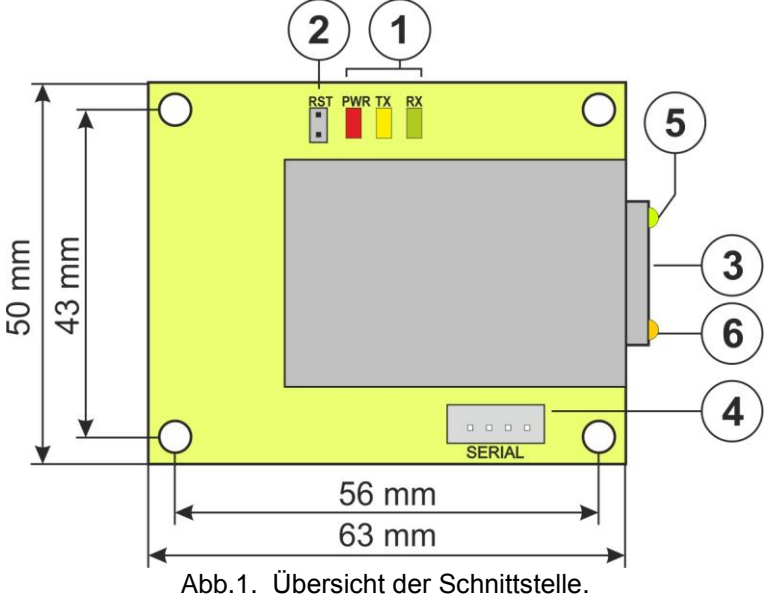

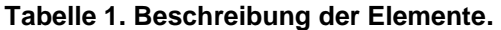

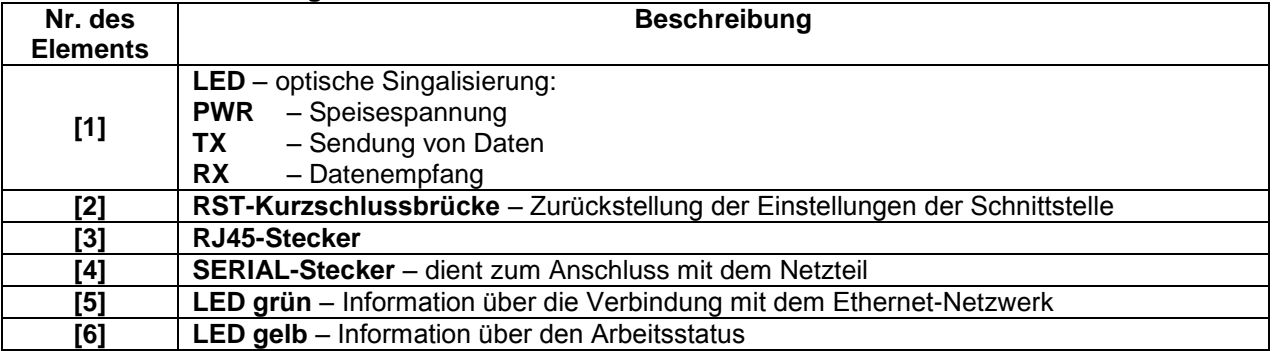

#### **3. Installation.**

<span id="page-3-0"></span>Die Schnittstelle ist zur Montage im inneren des Netzteil-Gehäuses vorgesehen. Die Verbindung zwischen dem Netzteil mit einer eingebauten Schnittstelle und einem Router sollte über einen Twisted-Pair-Kabel, der mit einem RJ45-Stecker endet, erfolgen. Die Rolle des Zugangspunkts und der Kontrolle der Datenübertragung kann ein, zum PC-Computer angeschlossener, Router oder ein Switch über ein Ethernet-Netzkabel erfüllen.

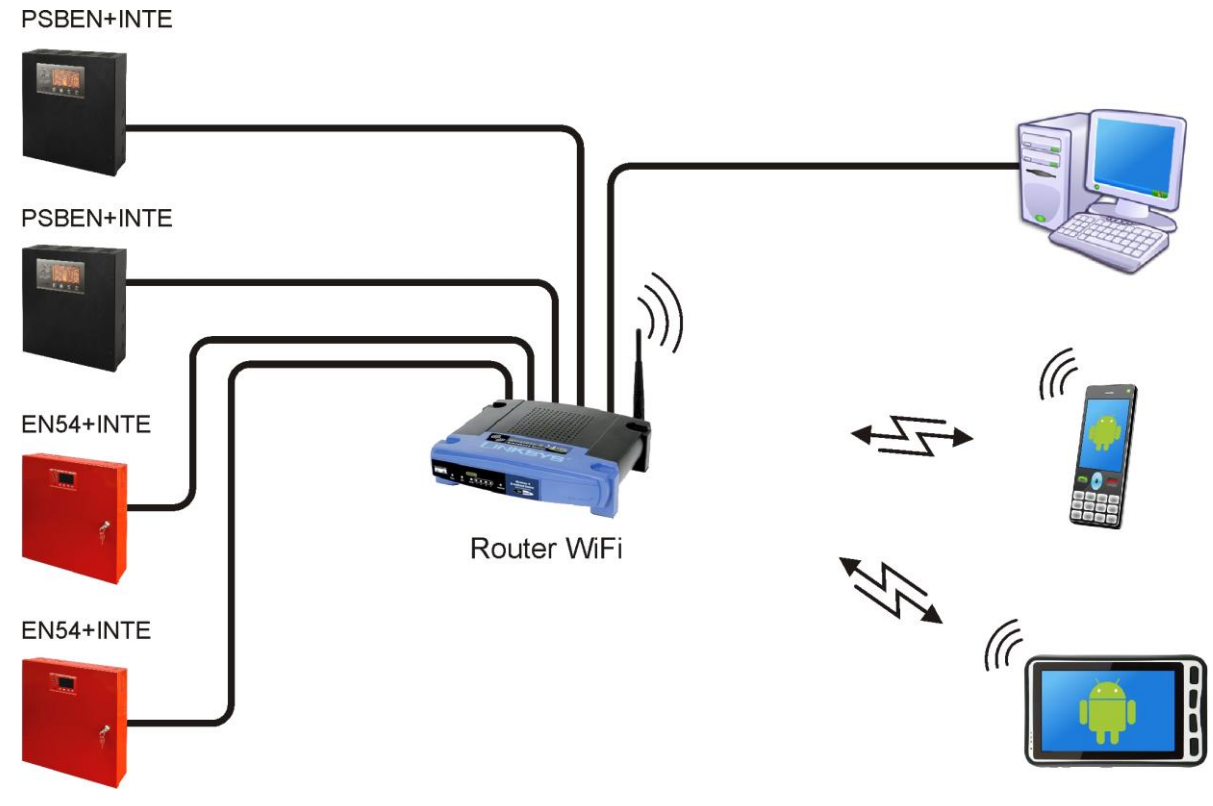

Abb.2. Übersichtsschaltplan des Ethernet-Netzwerks.

Installation der Schnittstelle:

- 1. Die Ethernet-Schnittstelle im Gehäuse des Netzteils einbauen.
- 2. Den "SERIAL"-Stecker auf dem Schnittstelle-Modul und der PCB-Platte des Netzteils mit einem Kabel aus dem Set verbinden.
- 3. Zur Ethernet-Schnittstelle den RJ45-Stecker des Twisted-Pairs-Kabels anschließen. Das andere Ende des Twisted-Pair-Kabels zum Router, der in der Regel als "LAN" bezeichnet wird, anschließen.
- 4. Den Router ("LAN") mit der Netzwerkkarte des Computers über einen geraden Stecker RJ45 RJ45 verbinden.

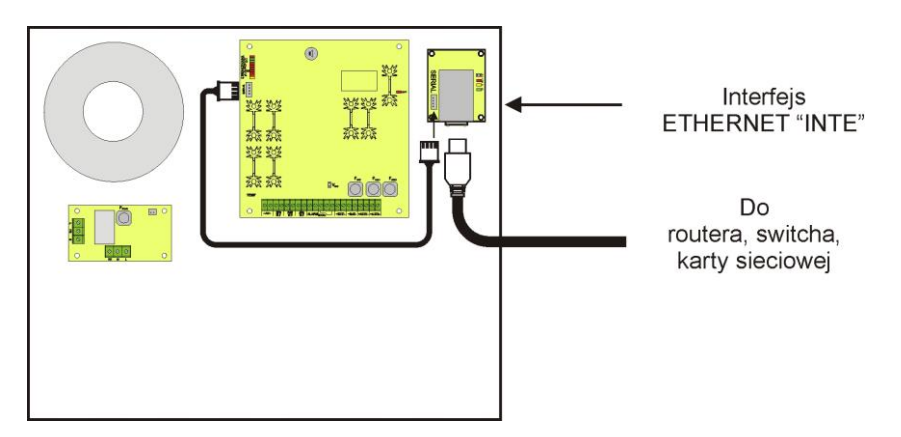

Abb.3. Schaltplan der INTE-Schnittstelle.

### <span id="page-4-0"></span>**4. Konfiguration der Ethernet-Schnittstelle.**

### <span id="page-4-1"></span>**4.1 Allgemeine Informationen.**

Die Parameter der Ethernet-Schnittstelle können zur Anpassung an den erforderten Arbeitsmodus konfiguriert werden. Die Konfiguration erfolgt anhand des Programms "PowerConfig".

Das Programm "PowerConfig" können Sie von der folgenden Webseite herunterladen und auf dem Computer installieren:

 **<http://www.pulsar.pl/pliki/PowerConfig.exe>**

Die INTE Ethernet-Schnittstelle wird mit Grund-Konfiguration (Werkseinstellungen) geliefert und ist deshalb nicht sofort betriebsbereit.

Da die Verbindung mit der Schnittstelle über einen Netzkabel erfolgt, sollte auch der Router entsprechend konfiguriert werden, damit er eine Verbindung mit der Schnittstelle herstellen kann. Am besten ist es, wenn Sie einen separaten Router besitzen oder den Router auf die Werkseinstellungen zurücksetzen (wenn es überhaupt möglich ist).

Die in den folgenden Unterkapiteln dargestellten Informationen beschreiben die Konfiguration der Ethernet-Schnittstelle.

# <span id="page-4-2"></span>**4.2 Schritt Nr. 1 - Zurücksetzung auf die Werkseinstellungen.**

#### **Router:**

Um auf die Werkseinstellungen des vorhandenen Routers zurückzusetzen, sollten Sie die Bedienungsanleitung des Geräts durchlesen und den Inhalt befolgen. In den meisten Fällen genügt es den Reset-Knopf zu finden, die sich im hinteren Teil des Gehäuses befindet und ihn für ungefähr 5 Sekunden lang zu drücken. Nach der Betätigung des Knopfs sollte man noch ungefähr 1 Minute abwarten, so dass der Router eine Initialisierung durchführen kann.

#### **INTE Ethernet-Schnittstelle:**

Um auf die Werkseinstellungen der Schnittstelle zurückzusetzen, sollten Sie die Schnittstelle vom Strom abschalten, die RST-Kurzschlussbrücke anschließen und als nächstes erneut die Energieversorgung anschalten. Nach ungefähr 3 Sekunden erfolgt die Zurücksetzung auf die Werkseinstellungen. Vor Durchführung weiterer Tätigkeiten die Kurzschlussbrücke abnehmen.

# <span id="page-5-0"></span>**4.3 Schritt Nr. 2 – Suche nach Schnittstellen im Netz.**

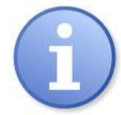

Zwecks eines ordentlichen Verlaufs der Änderung der IP-Adresse, empfiehlt sich die Netzsperre des Antivirenprogramms während der Konfiguration auszuschalten.

Das Programm "PowerConfig" starten. Sicherstellen, ob das INTE Ethernet-Modul unter Strom steht und zum Router über eine Netzleitung angeschlossen ist.

Im Feld "Modultyp" "Ethernet" wählen und die Suchmethode angeben.

Nach der Auswahl der Option "UDP broadcast" sucht das Programm alle Schnittstellen im Subnetz aus. Wenn "TCP unicast" gewählt wurde, wird die Schnittstelle mit der Adresse, die im Feld "IP Adresse" angegeben wurde, gesucht Wenn die Schnittstelle wurde mit dem ID Code konfiguriert, muss er im Feld "Code" angegeben werden. Nach der Auswahl der Suchmethode die Taste "Suchen" drücken.

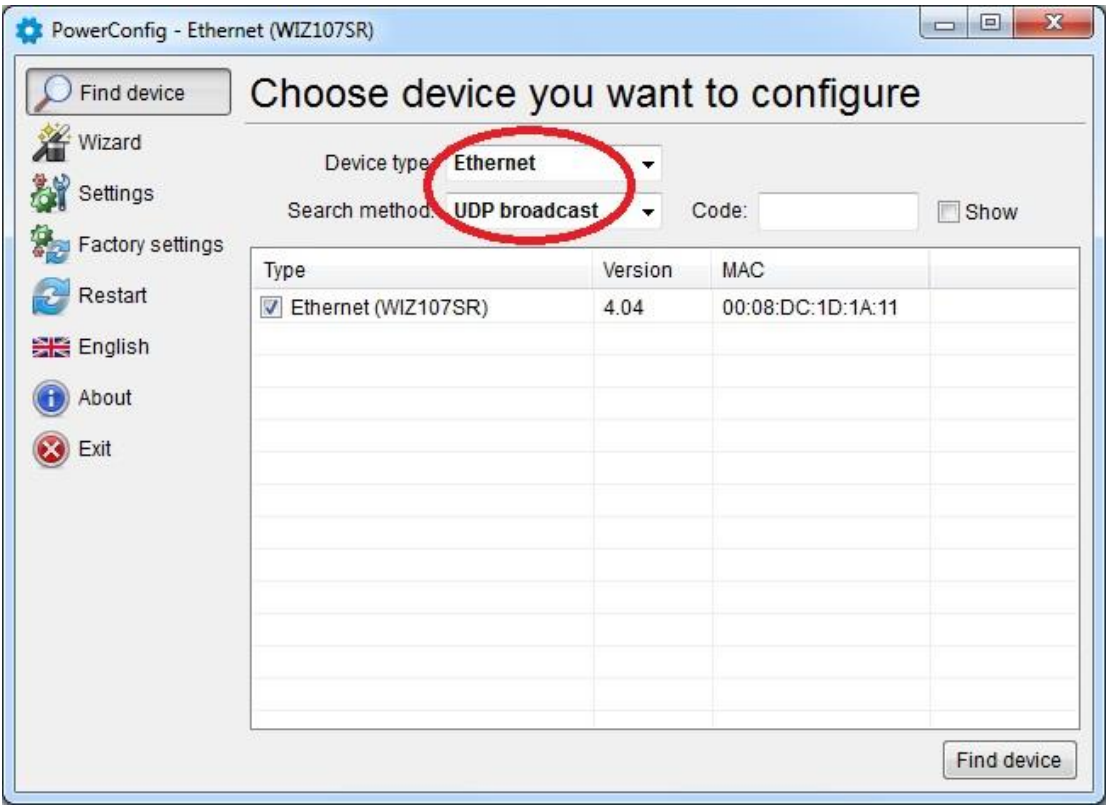

Abb. 4. Fester des Programms "PowerConfig" – Suche nach Schnittstellen im Netz.

Nach dem Abschluss des Suchens erscheint im Programmfenster alle INTE Schnittstellen, die im Netz zugänglich sind. Die Schnittstelle, mit der die Verbindung zur Konfiguration aufgebaut werden soll, wird durch den Vergleich der MAC Adresse aus der Liste mit der Adresse, die sich auf der INTE Schnittstelle befinden, identifiziert. Die MAC-Adresse der INTE Ethernet-Schnittstelle befindet sich unter dem Strichcode und zählt 12 Ziffern.

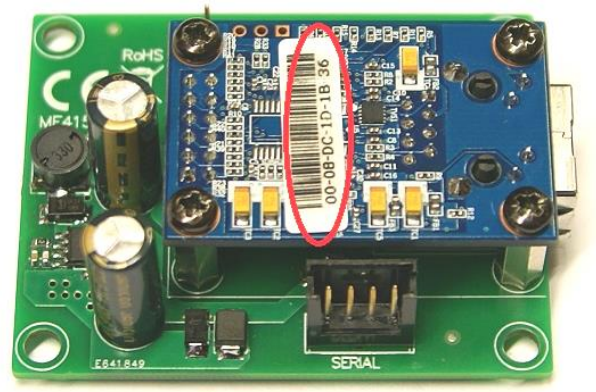

Abb. 5. Position der MAC-Adresse auf dem INTE Schnittstelle-Modul.

Der Zugang zur Konfiguration des Moduls ist erst nach der Markierung des Felds in der Rubrik "Typ" **V** Ethernet (WIZ107SR) möglich. Die Menütaste links ist jetzt aktiv.

# <span id="page-6-0"></span>**4.4 Schritt Nr. 3 – Einstellungen des TCP/IP Netzes.**

Im Menü, links im Fenster des Programms PowerConfig die Taste "Einstellungen" drücken. Im rechten Teil erscheint das Fenster, aus dem oberen Tab die "TCP/IP Netz" wählen. Das Fenster ermöglicht die Einstellung der IP Adresse, unter der die Kommunikation im Ethernet Netz erfolgt.

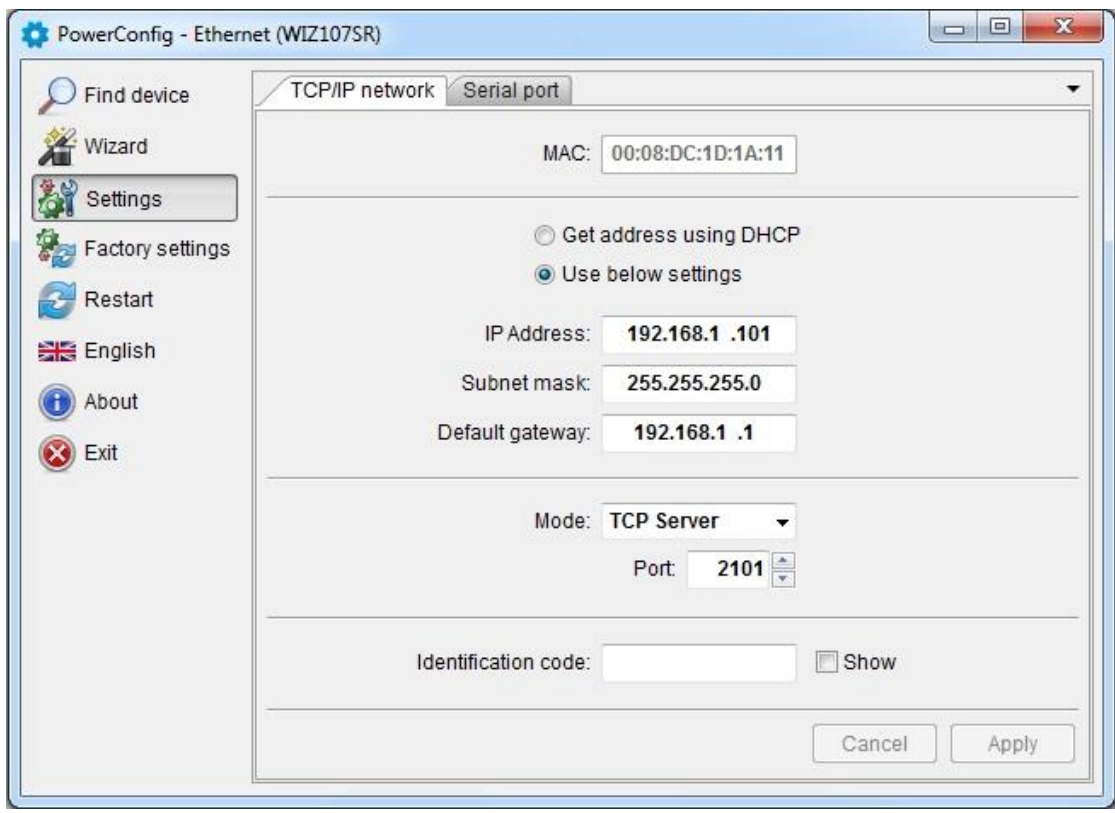

Abb. 6. Einstellung des TCP/IP Netzes.

Zur Wahl stehen zweit Optionen zur Verfügung:

"Adresse mit Hilfe DHCP erhalten" – automatische Zuweisung der IP Adresse (diese Einstellung wird nicht empfohlen);

Nach der Auswahl dieser Option und nach der Einschaltung der Speisung erhält die Wi-Fi Schnittstelle die IP Adresse aus der Menge, über die der Router verfügt, automatisch.

"Untere Einstellungen verwenden" – die Zuweisung der festen IP Adresse **(empfohlene Einstellung)**;

Mit der Auswahl dieser Option soll im Feld "IP Adresse" die freie und zugängliche Adresse angeben werden, unter die die Schnittstelle identifiziert wird. In den nächsten Feldern soll die Subnetzmaske und das Standardgateway angegeben werden, wenn das notwendig ist.

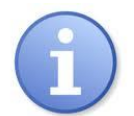

Bevor Sie die Netzadresse einstellen, sollten Sie sicherstellen, dass kein anderes Gerät, dass im Netz tätig ist, diese Adresse in Gebrauch nimmt.

Die letzten Parameter, die im Tab "TCP/IP Netz" eingestellt werden sollen ist die Arbeit im Serverbetrieb "Server TCP" und die Portnummer - werkseitig 2101.

Das Modul der INTE Schnittstelle hat die Möglichkeit der Zuschreibung des ID Codes, der während des Suchens der Module im Netz genutzt wird, zur Verbesserung der Sicherheit. Wenn der Code zugeschrieben wird, muss er immer bei Suchen der Schnittstellen durch die Eintragung im Feld "Code" aktiviert werden.

Die eingeführten Einstellungen mit der Taste "Anwenden" bestätigen.

### <span id="page-7-0"></span>**4.5 Schritt Nr. 4 – Einstellung der Parameter der seriellen Schnittstelle – Registerkarte "Serial".**

In der Registerkarte "Serial" sollten Sie Parameter einstellen, die für die Verbindung zwischen der Ethernet-Schnittstelle und dem Netzteil verantwortlich sind. Die Angaben sollten dem Bild unten entsprechen.

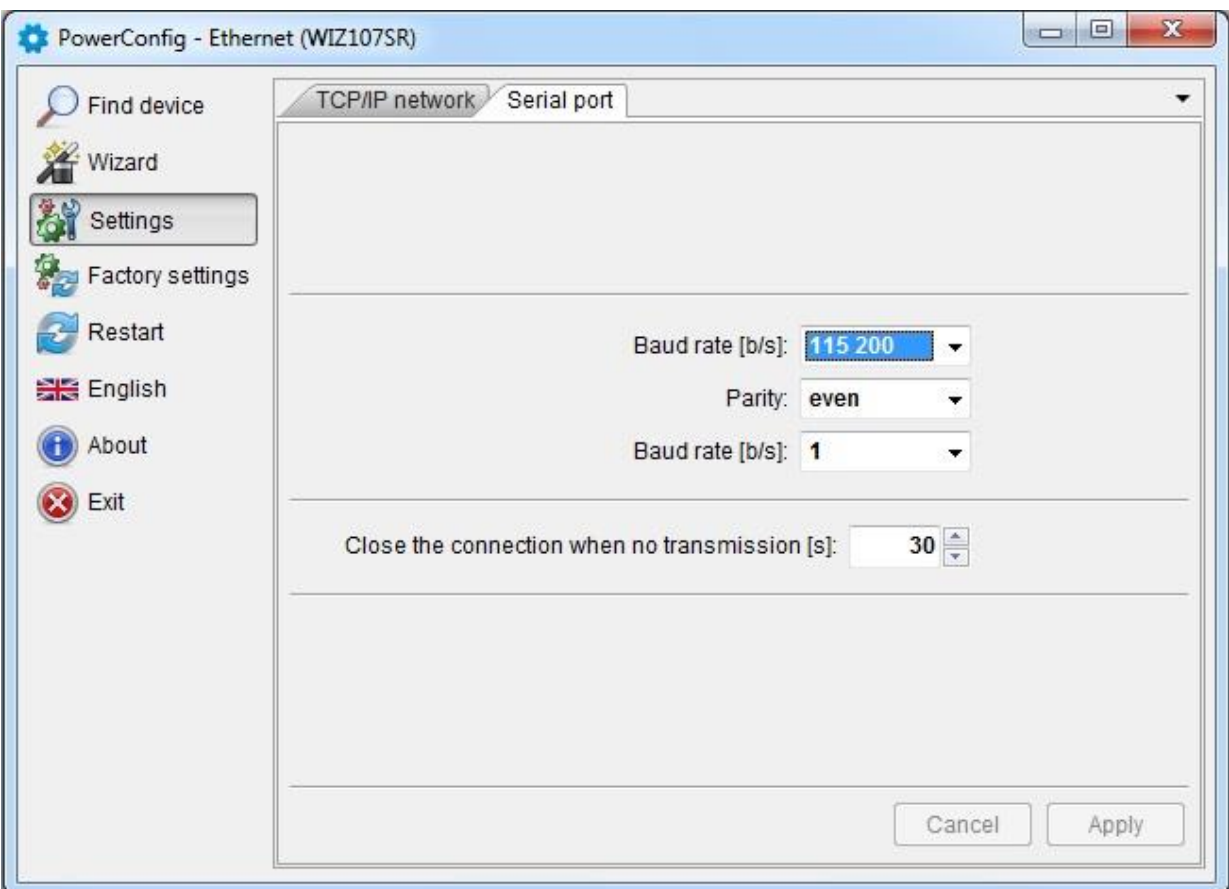

Abb. 7. Einstellung der Parameter zur ordnungsgemäßen Verbindung der seriellen Schnittstelle.

Wenn das Netzteil keine Verbindungsgeschwindigkeit von 115 200 Baud aufweist oder andere Verbindungsparameter besitzt, so sollten Sie im Fenster "COM port settings" solche Parameter eintragen, die mit den Parametern des Netzteils übereinstimmen.

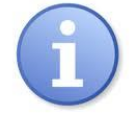

Die maximale zur Verfügung stehende Verbindungsgeschwindigkeit, die ein gegebenes Netzteil aufweist, sowie andere Verbindungsparameter sollten im Menü des Netzteils überprüft werden. Siehe dazu Kapitel 5.

Die eingeführten Einstellungen mit der Taste "Anwenden" bestätigen.

**Nach der Einführung aller Einstellungen (Schritte 1-4) muss noch das Modul restartet werden. Die Taste "Restart" im Programm PowerConfig drücken oder es von der Speisung trennen.**

# <span id="page-8-0"></span>**5. Konfiguration der Netzteile**

# <span id="page-8-1"></span>**5.1 Konfiguration der Netzteile der PSBEN-Serie mit einem LCD-Display**

Ein Netzteil, dass ein LCD-Display besitzt, ermöglicht eine Einstellung der Verbindungsparameter der seriellen Schnittstelle vom LCD-Display aus. Um die Einstellungen zu ändern, sollten Sie vom Hauptbildschirm die Taste "SET" drücken.

Settings

Password (Enter/Change) Power Supply Control Panel **About Manufacturer** - mit Hilfe von "<" oder ">" zum Netzteil gelangen Settings Password (Enter/Change) Power Supply Control Panel **About Manufacturer** - "SET" drücken SET Power Supply **Battery Present** YES **Battery Test ON** Battery Protect. **ON** EPS Output Delay - mit Hilfe von "<" oder ">" zum **Übertragung** gelangen (das Menü **Übertragung** befinden sich ganz unten auf dem Bildschirm) Power Supply EPS Output Delay  $5s$ Comm. Address Transmission 19.2k8E1  $S =$ - "SET" drücken, am Ende der Zeile erscheint ein Prompt Transmission 19.2k8E1< 9.6k 8N2 - mit Hilfe von "<" oder ">" den Wert von 115.2k 8E1 auswählen 115.2k 801 (falls das Netzteil diese Geschwindigkeit nicht aufweist, sollten Sie eine anderen maximalen Wert auswählen) Transmission 115.2k 8E1<  $S = 1$ - die Wahl mit "SET" bestätigen Transmission 115.2k 8E1

# <span id="page-9-0"></span>**5.2 Konfiguration der Netzteile der PSBEN-Serie mit einem LED-Display**

Ein Netzteil, dass ein LED-Display besitzt, ermöglicht eine Einstellung der Verbindungsparameter der seriellen Schnittstelle vom LED-Display aus. Um die Einstellungen zu ändern, sollten Sie die beiden äußersten Tasten "<, > "" drücken.

- gelichzeitig die 2 äußerten Tasten "<, >" drücken
- auf dem Display erscheint folgende Abkürzung "tSt"
- folgende Taste (nach rechts) drücken ">"
- auf dem Display erscheint folgende Abkürzung "trS"
- "OK" drücken
- auf dem Display erscheint eine Information über die eingestellte Übertragungsgeschwindigkeit
- mit Hilfe von "<" oder ">" den gewünschten Wert einstellen,
- die Wahl mit "OK" bestätigen
- auf dem Display erscheint erneut die Abkürzung "trS"
- folgende Taste (nach rechts) drücken ">"
- auf dem Display erscheint folgende Abkürzung "trP"
- "OK" drücken
- auf dem Display erscheint eine Information über die eingestellte Parität der Übertragung

- mit Hilfe der Tasten nach links "<" oder nach rechts ">" auf den Parameter "8E1" einstellen

- die Wahl mit "OK" bestätigen

- die Konfiguration beenden, indem Sie gleichzeitig "<,>" drücken

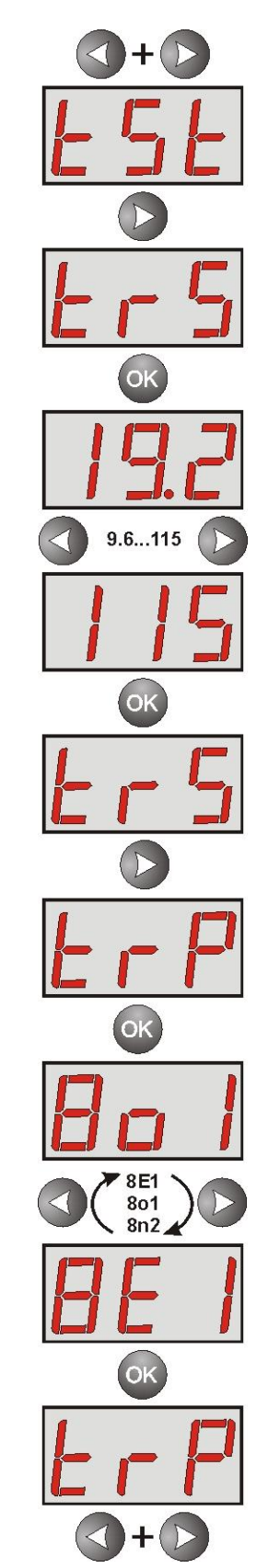

# <span id="page-10-0"></span>**5.3 Konfiguration der Netzteile der EN54-Serie mit einem LCD-Display**

Ein Netzteil, dass ein LCD-Display besitzt, ermöglicht eine Einstellung der Verbindungsparameter der seriellen Schnittstelle vom LCD-Display aus. Um die Einstellungen zu ändern, sollten Sie vom Hauptbildschirm die Taste "SET" drücken.

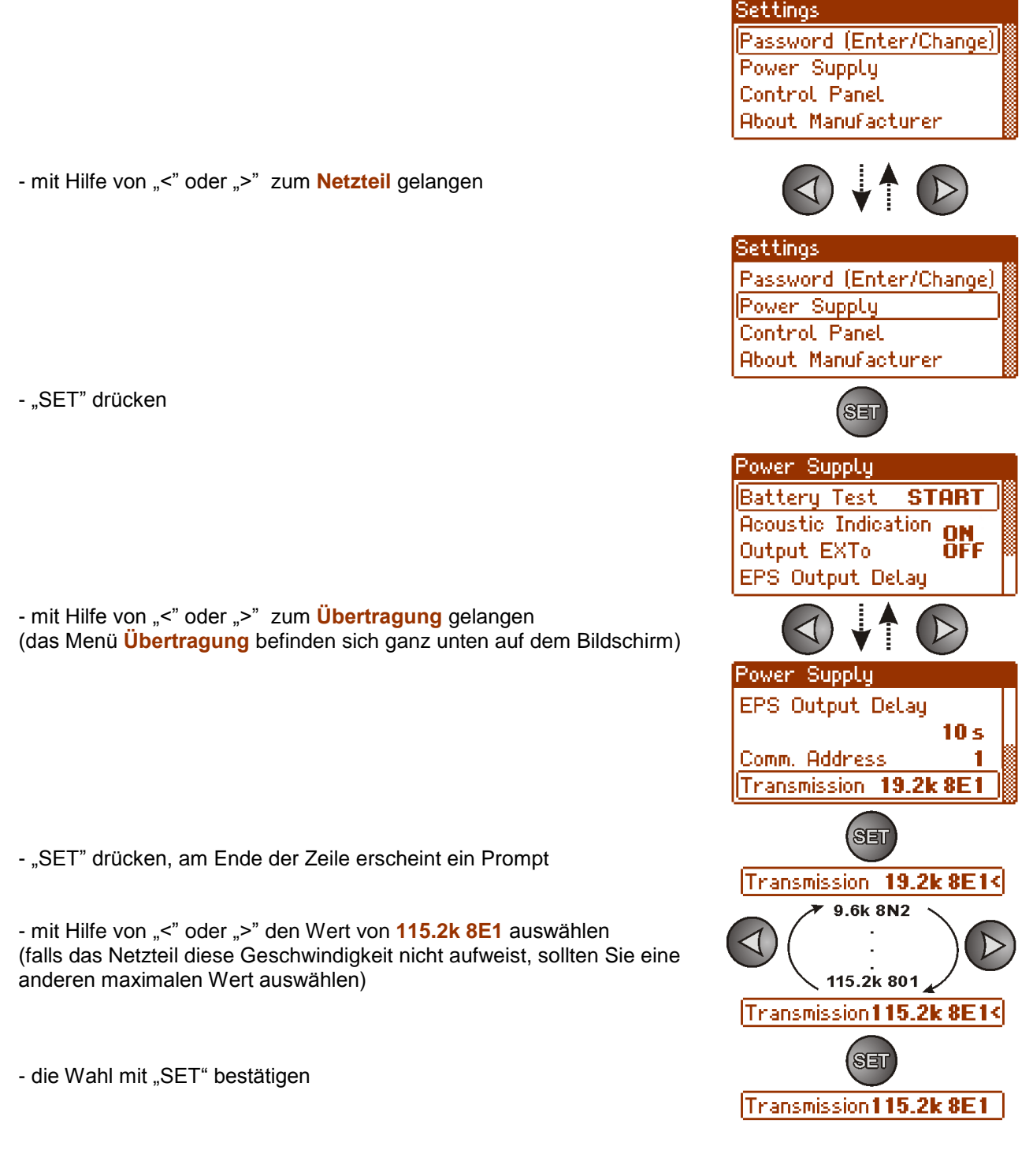

# <span id="page-11-0"></span>**5.4 Konfiguration der Netzteile der EN54-Serie mit einem LED-Display**

Ein Netzteil, dass ein LED-Display besitzt, ermöglicht eine Einstellung der Verbindungsparameter der seriellen Schnittstelle vom LED-Display aus. Um die Einstellungen zu ändern, sollten Sie die beiden äußersten Tasten "<, > "" drücken.

- gelichzeitig die 2 äußerten Tasten "<, >" drücken
- auf dem Display erscheint folgende Abkürzung "tSt"
- folgende Taste (nach rechts) drücken ">"
- auf dem Display erscheint folgende Abkürzung "trS"
- "OK" drücken

- auf dem Display erscheint eine Information über die eingestellte Übertragungsgeschwindigkeit

- mit Hilfe von "<" oder ">" den gewünschten Wert einstellen
- die Wahl mit "OK" bestätigen
- auf dem Display erscheint erneut die Abkürzung "trS"
- folgende Taste (nach rechts) drücken ">"
- auf dem Display erscheint folgende Abkürzung "trP"
- "OK" drücken

- auf dem Display erscheint eine Information über die eingestellte Parität der Übertragung

- mit Hilfe der Tasten nach links "<" oder nach rechts ">" auf den Parameter "8E1" einstellen

- die Wahl mit "OK" bestätigen

- die Konfiguration beenden, indem Sie gleichzeitig "<,>" drücken

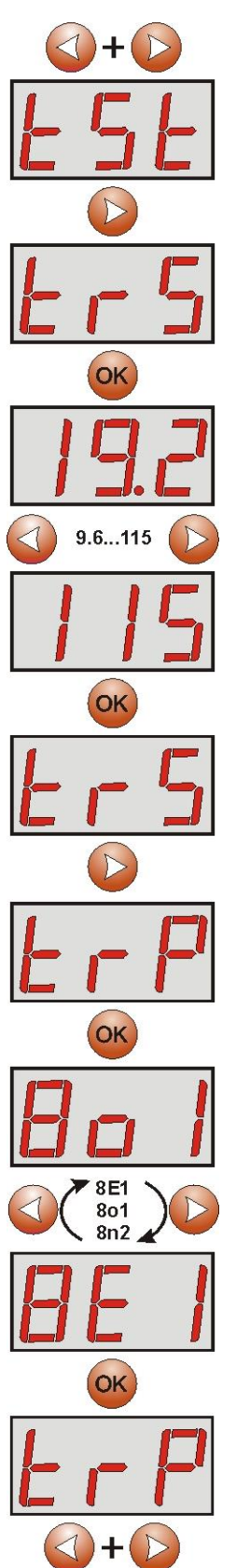

# <span id="page-12-0"></span>**6. Konfiguration der Verbindung im Programm PowerSecurity.**

 Um die Konfiguration weiterhin durchzuführen, ist das Programm PowerSecurity notwendig, die Sie auf folgender Webseite herunterladen können:

**<http://www.pulsar.pl/pliki/PowerSecurity.exe>**

Das Programm ist eine .exe-Datei. Deshalb ist keine Installation auf Ihrem Betriebssystem notwendig.

- 1) Die, auf der Festplatte, gespeicherte Datei PowerSecurity.exe starten.
- 2) Vom Menü aus folgendes auswählen: Netzteile > Neuer Netzteil. Danach öffnet sich ein Fenster zur Konfiguration der unten dargestellten Parameter.

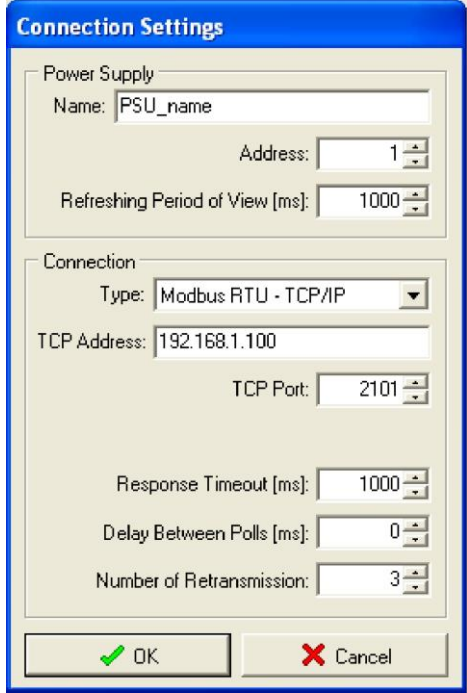

Abb. 8. Fenster zur Konfiguration von Verbindungen.

| <b>NETZTEIL</b>    | <b>Beschreibung</b>                                                                 |
|--------------------|-------------------------------------------------------------------------------------|
| <b>Bezeichnung</b> | Netzteils - Bezeichnung eines Netzteils, die man zu jedem Netzteil zuordnen sollte. |
| <b>Adresse</b>     | $1 \div 247$ :                                                                      |
|                    | Adresse eines weiteren Netzteils, der abhängig von der Art der angewandten          |
|                    | Schnittstelle eingestellt wird.                                                     |
| Zeitabschnitt der  | $100 \div 60 000$ ms;                                                               |
| Aktualisierung der | Zeitabschnitt der Aktualisierung der Parameter im Ansicht-Fenster.                  |
| Ansicht [ms]       |                                                                                     |

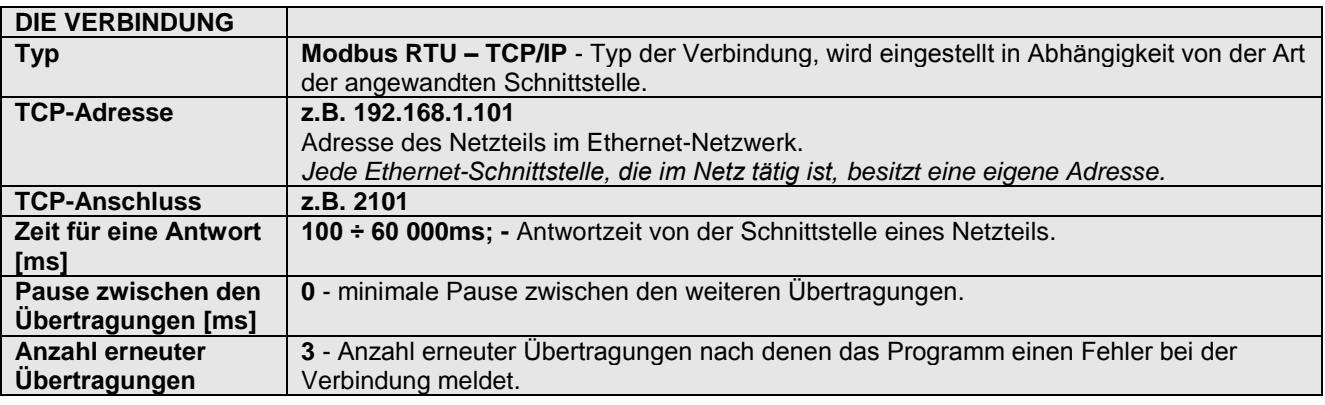

3) Nach Einlesen der Konfiguration der Verbindung öffnet sich das Fenster mit der Registerkarte "Ansicht". In der

linken oberen Ecke befindet sich folgende Ikone **die** die man drückne sollte, um eine Verbindung mit dem Netzteil herzustellen. Falls eine Verbindung hergestellt wurde, erscheinen in diesem Fenster die aktuellen Parameter des Netzteils, die automatisch aktualisert werden. Die Aktualisierung erfolgt gemäß den eingestellten Werten.

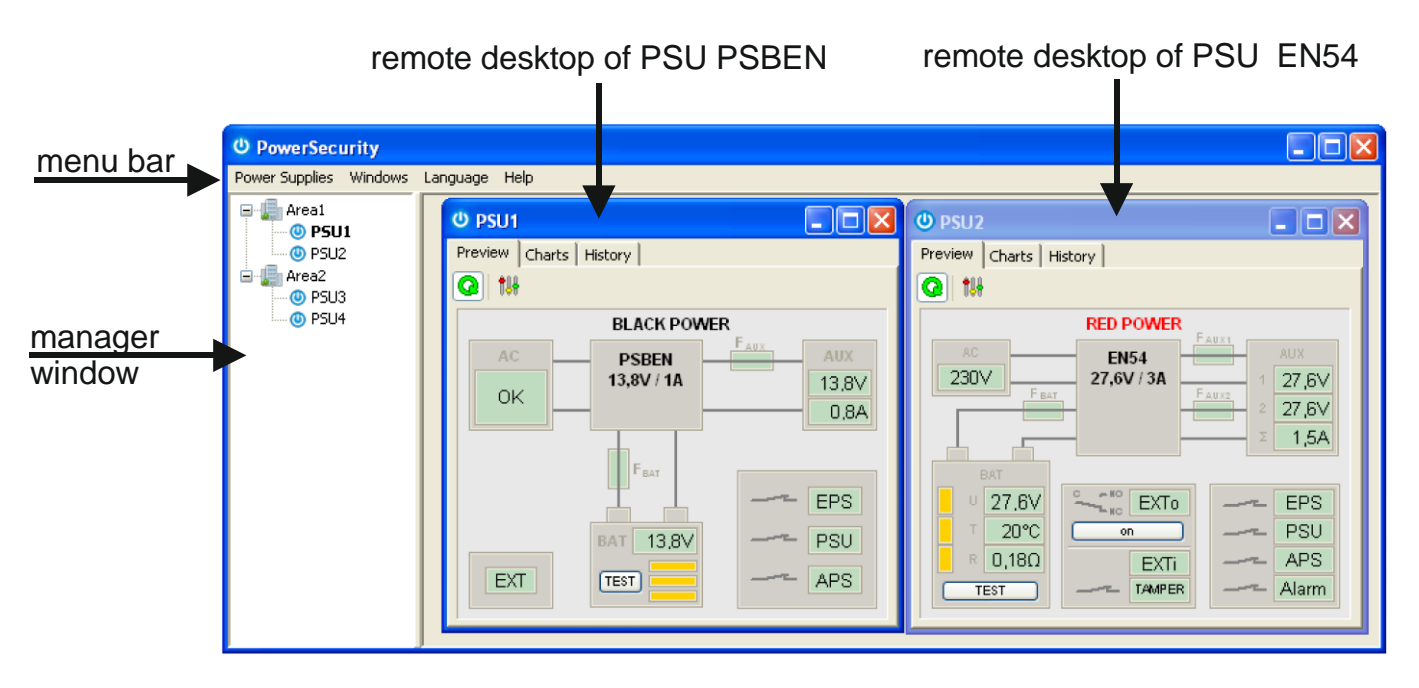

Abb. 9. Fenster von Fernsteuerpulte folgender Netzteile: PSBEN (links) und EN54 (rechts).

#### <span id="page-13-0"></span>**7. Technische Daten.**

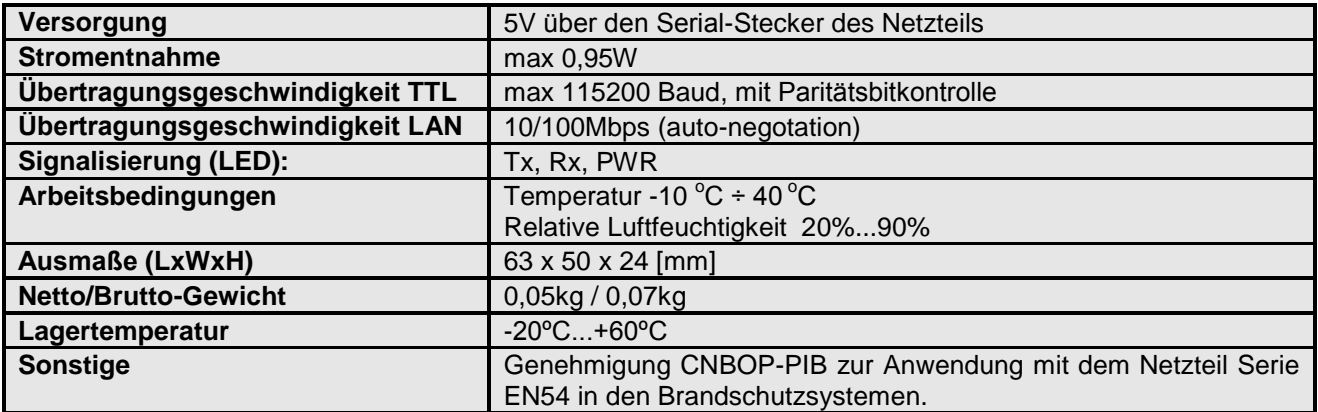

#### **WEEE-Kennzeichen**

Elektroabfälle und Elektronikschrott dürfen nicht mit herkömmlichen Haushaltsabfallen entsorgt werden. Gemäß der WEEE-Richtlinie, die in der Europaischen Union gilt, müssen elektrische und elektronische Geräte gesondert entsorgt werden.

> **Pulsar**  Siedlec 150, 32-744 Łapczyca, Polska Tel. (+48) 14-610-19-40, Fax. (+48) 14-610-19-50 e-mail[: biuro@pulsar.pl,](mailto:biuro@pulsar.pl) [sales@pulsar.pl](mailto:sales@pulsar.pl) http:// [www.pulsar.pl,](http://www.pulsar.pl/)<www.zasilacze.pl>